### JETSCALE

# Getting started with JETSCALE

## Install Jetscale's Real User Monitoring Snipped on your website

It's simple, just install this little javascript snippet into the <head> section of your page. Replace {YOUR\_CLIENT\_ID} with the ID we sent you in the signup confirmation email:

<script>var JETSCALE=function(){var e=void 0!==JETSCALE&&void 0!==JETSCALE.events?JETSCALE.events:[];return{events:e,event:function(n){e.  $push(n)$ }}(); </script> <script type="text/javascript" src="https://rum-static.jetscale.net/js-rum.min.js?id={YOUR\_CLIENT\_ID}" async defer></script>

Don't be afraid that loading this script will make your website slower as the script will be loaded asynchronously and deferred.

If you don't see data coming into your dashboard: Check the code manually to see if the beacon was sent correctly.

# Add your Pagegroups

In almost every website there are different kinds of pages. You could for example tag some pages as:

- Homepage
- Category Page
- Product Page
- Static Page (Imprint, Terms)

By grouping your pages in such a way you'll be able to see the aggregated data for those specific Page groups inside your Real User Monitoring dashboard, so you'll be able to able to track page speed, bounce rate, conversions, and so on, on different sets of pages.

In order to tell Jetscale the Page Group you need to render this little script on each page. You can put either in the <head> or <body> section of your site. Make sure you do this after implementing the Real User Monitoring Snippet.

```
<script>JETSCALE.pageGroup = 'My Page Group'</script>
```
Simply replace 'My Page Group' with the actual String that you want us to track.

**Note:** There might be also other use cases for Page Groups. I you want to find out what makes sense for your project feel free to contact us using the LIVE chat that's in your dashboard or email us at: [support@jetscale.com](mailto:support@jetscale.com)

# JETSCALE

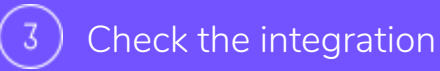

Refresh the dashboard and check if there is data coming in.

#### **If there's no data coming in:**

- First make sure that js-rum.min.js file is loaded properly in the <head> section of your HTML

- If you are sure the file is there then try to flush all your caches to make sure the HTML updated accordingly

- Reload the page and wait for everything to be fully loaded. You should then see a POST request to https://rum-collector.jetscale.net/ with all the required data

If you see the POST request but still see no data, the POST to https://rum-collector.jetscale.net/ may be coming from a domain that is not assigned to your account. Jetscale Real User Monitoring saves only beacons that are being sent from the domains of our clients. We do this to avoid spammy data polluting your dashboards.

**NOTE:** Please contact our support team to make sure all your sites are properly tracked, you can reach out to us via the LIVE chat that's inside your dashboard, or email us at: [support@jetscale.com](mailto:support@jetscale.com)